# Product Overview

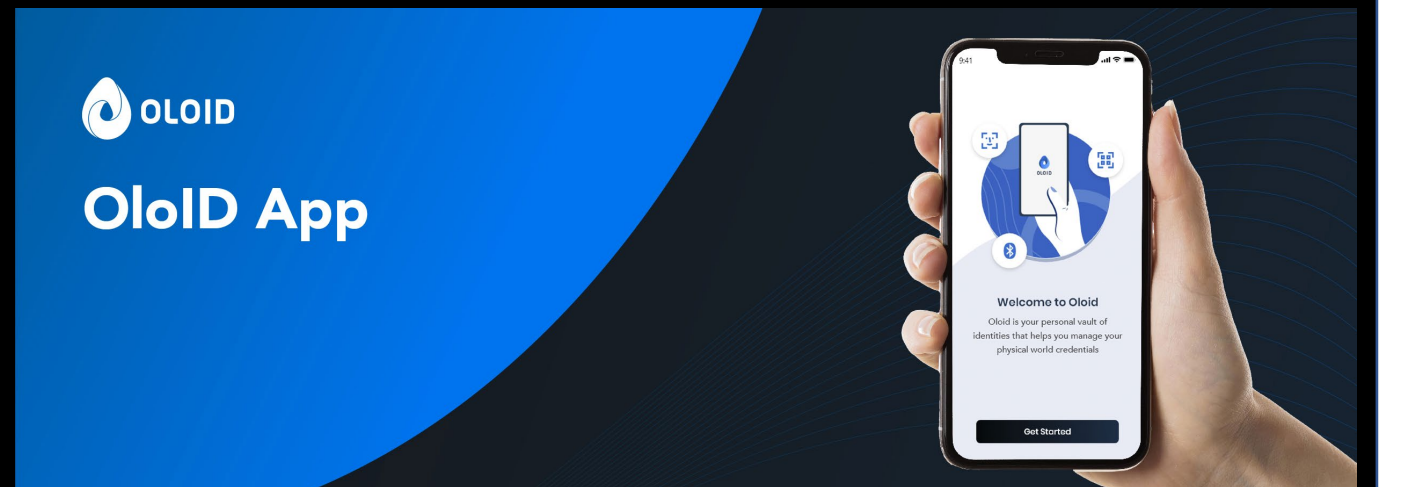

440 N Wolfe Rd.

Sunnyvale, CA 94085

USA

www.oloid.ai

# Contents

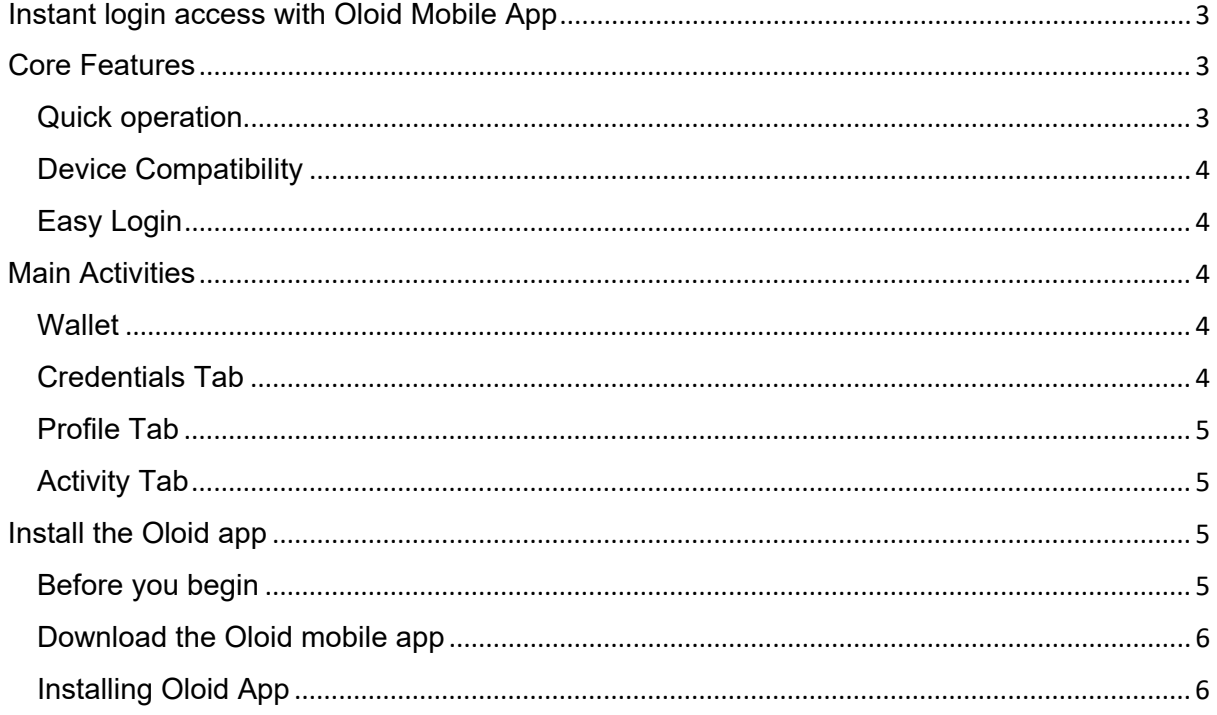

# <span id="page-2-0"></span>Instant login access with Oloid Mobile App

Oloid's mobile app transforms doors into smart ones by eliminating badge cards and card readers. It is paired up with M-Tag to upgrade your existing control systems.

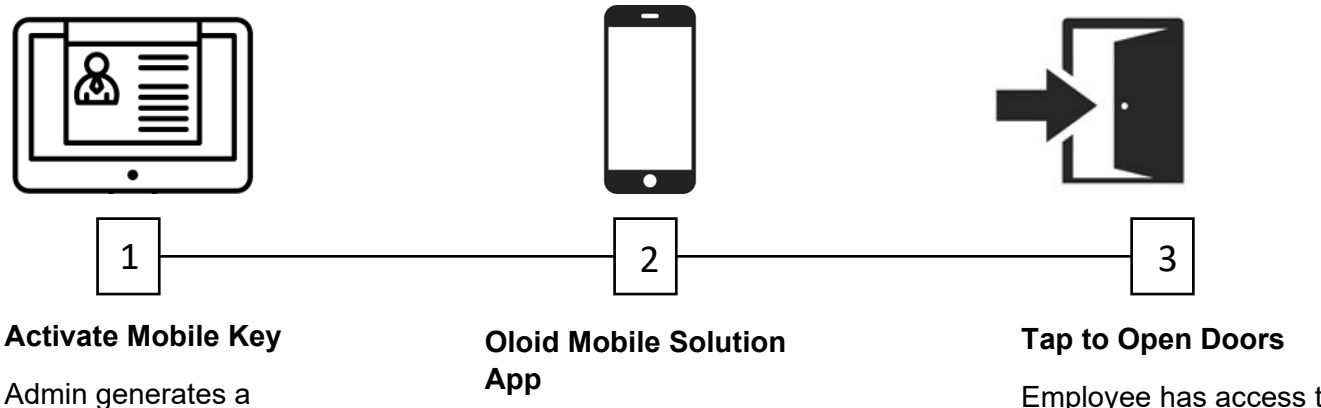

Employee receives an email with a code that they Employee has access to doors with just a tap from the Oloid app

# <span id="page-2-1"></span>Core Features

new key for an employee using

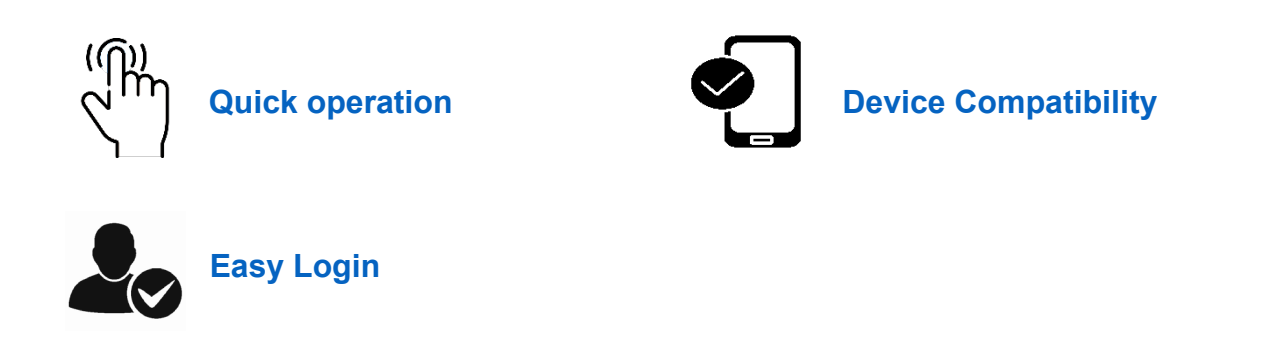

## <span id="page-2-2"></span>Quick operation

By holding your hand against the M-tag, tapping on the push notification, or enabling your Bluetooth, the mobile app supports two modes

- 1. **Foreground mode**: It supports opening the door with the tap of a button.
- 2. **Auto Unlock mode**: It supports opening the door by holding your hand against the M-Tag, tapping on push notification or just enabling your Bluetooth which opens the door as you are within the range of the M-Tag.

## <span id="page-3-0"></span>Device Compatibility

Both iPhone and Android devices are compatible to unlock the door using Bluetooth credentials. Below is the following list of compatible devices.

- 1. Android phones with OS 9 and above
- 2. iPhone with OS 12 and above

# <span id="page-3-1"></span>Easy Login

Use a multitude of options, like registered email id or SSO login to jump-start with the mobile app.

Going mobile has become more convenient as it boosts user satisfaction and enables cost-effective solutions. And Oloid mobile app is designed to deliver easy premise access through the convenience of your phone.

# <span id="page-3-2"></span>Main Activities

Here is a list of activities that you can get started with while using the app.

#### <span id="page-3-3"></span>**Wallet**

Once you log in to the Oloid app, the app displays the Wallet screen. It shows the list of doors nearest to you. You can tap on a door name to open it. You should be near the M-Tag for your app to detect the door. It's important to ensure that your device's Bluetooth is enabled. If the door names aren't visible on your wallet screen, you need to move closer to the doors.

## <span id="page-3-4"></span>Credentials Tab

In the credentials tab, you can view Bluetooth card to know the status of it.

**View Bluetooth Status:** You can check the Bluetooth card to see if your Bluetooth ID is active. In case, the Bluetooth card is not displayed, contact your Tenant Admin to generate your Bluetooth ID.

## <span id="page-4-0"></span>Profile Tab

Under the profile tab, Oloid app allows you to do the following:

- **Personal Info:** Here, you can see your personal details.
- **Mobile Keys:** If a valid Bluetooth token is present, the mobile keys is displayed as enabled else it is displayed as disabled.
- **Notifications:** You can enable notifications to receive message alerts from the app.
- **Set Auto Unlock Mode:** The auto unlock feature includes options such as Background Unlock, Push Notification Unlock, and Hold to Unlock. Upon selecting any of these options, you can unlock doors without opening the app. You are advised to keep your Bluetooth turned on for the auto unlock feature to function.
- **Share App Feedback:** The app allows you to share your feedback for the app by selecting any one of the following options: Report a bug, suggest an improvement, or ask a question.
- **Settings:** The settings feature allows you to share the logs with developer. It also, allows you to exit the app.

# <span id="page-4-1"></span>Activity Tab

Here, the Oloid app allows you to view the transaction of the last seven days.

# <span id="page-4-2"></span>Install the Oloid app

- 1. To get the Oloid mobile app, search for Oloid app in the app store for your device and install it.
- 2. Sign in with your Oloid email address or use SSO login to view the wallet screen, credentials tab, activity tab, and profile screen.

## <span id="page-4-3"></span>Before you begin

You should have a valid Oloid account.

## <span id="page-5-0"></span>Download the Oloid mobile app

[Apple App Store](https://apps.apple.com/us/app/oloid-app/id1567885248)

[Google Play Store](https://play.google.com/store/apps/details?id=com.oloid.oloidapp&hl=en&gl=US&pli=1)

# <span id="page-5-1"></span>Installing Oloid App

- 1. Go to the app store on your mobile device: The Oloid App is available for download on both the Apple App Store for iOS devices and the Google Play Store for Android devices. Open the respective app store on your mobile device.
- 2. Search for "Oloid App": In the app store's search bar, type "Oloid App" and press enter or tap the search icon to search for the app.
- 3. Select the Oloid App: From the search results, locate the Oloid App and tap on it to select it.
- 4. Install the app: On the app's download page, tap the "Install" or "Get" button to initiate the installation process. The app will be downloaded and installed on your mobile device.
- 5. Open the app: Once the installation is complete, tap the "Open" button to launch the Oloid App.
- 6. Login to app: Upon opening the app, you need to log in with your existing account. To create a new account contact Oloid Support. Follow the onscreen instructions to complete the login process.